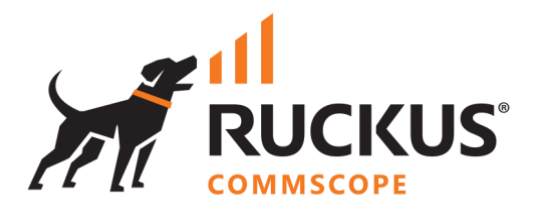

# **Deployment Guide**

**RUCKUS WAN Gateway – ZoneDirector 1200 to SmartZone WLAN Migration**

**June 2023**

**Rev. 0**

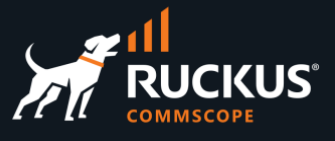

## **Table of Contents**

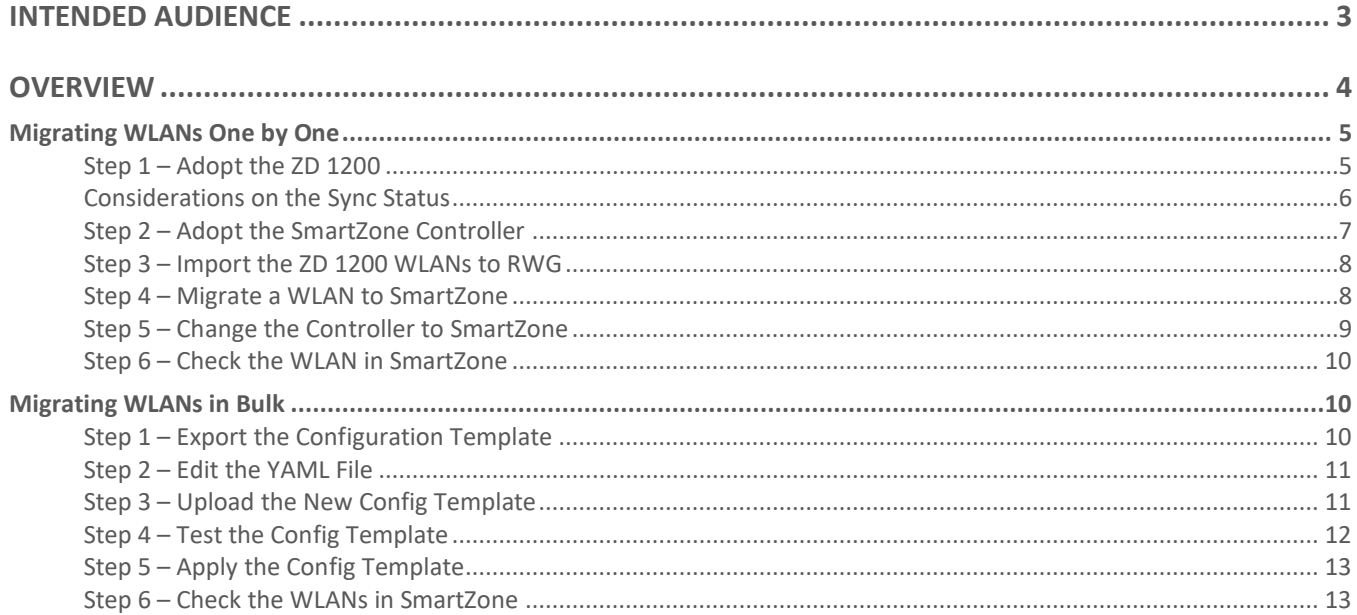

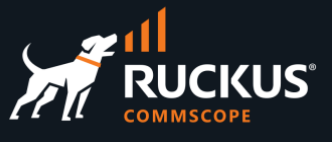

## <span id="page-2-0"></span>**Intended Audience**

This document is a step-by-step guide on how to use the RUCKUS WAN Gateway (RWG) to migrate WLANs from ZoneDirector 1200 to SmartZone.

The audience for this document is System Engineers, RUCKUS customers and partners using ZoneDirector 1200 and SmartZone controllers. It is expected that the reader possesses a working knowledge on RWG and RUCKUS controllers.

For more information on how to configure RUCKUS products, please refer to the appropriate RUCKUS user guide available on the RUCKUS support site at <https://support.ruckuswireless.com/>

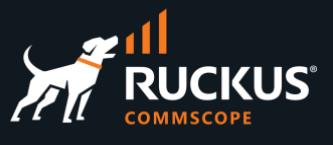

## <span id="page-3-0"></span>**Overview**

RWG can be used to migrate WLANs from ZoneDirector 1200 to SmartZone. There are two migration methods available:

- **One by one:** Uses the RWG WLANs scaffold to migrate the WLANs one by one.
- **In bulk:** Uses RWG's YAML config templates to migrate multiple WLANs at the same time.

The migration works because RWG can adopt different types of wireless controllers, such as the SmartZone and ZoneDirector 1200 controller, and the relevant configuration sections for those controllers get stored in the RWG database.

RWG uses SSH to connect to a ZD 1200 controller and import its configuration, and it can use API calls or a HTTP POST (for bulk changes) to push the WLAN configuration to a SmartZone controller.

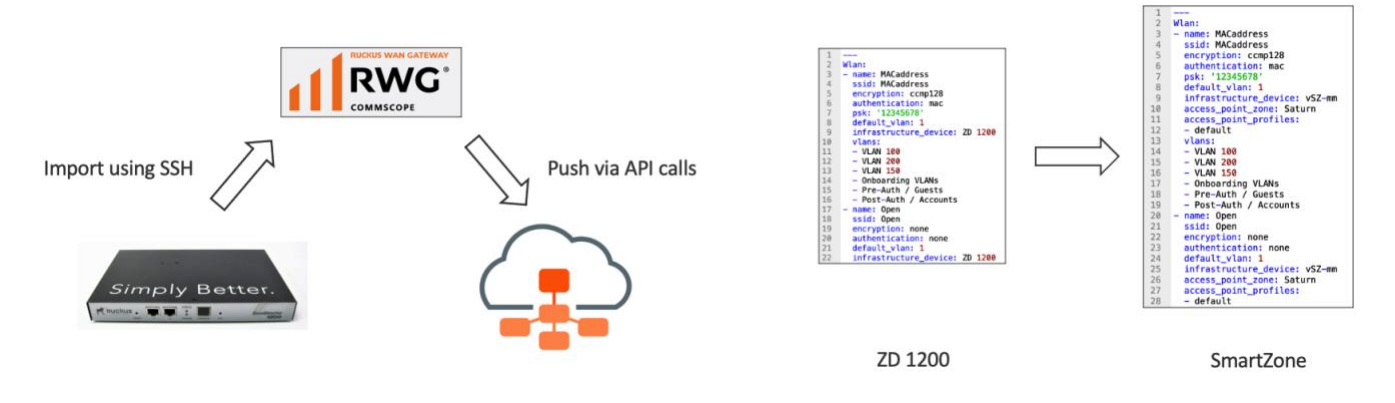

FIGURE 1 – WLAN MIGRATIONS USING API CALLS AND YAML TEMPLATES

Only WLANs can be migrated over from ZD 1200 to SmartZone. The WLANs can remain on ZD 1200 or be removed during the migration process.

For this document, we used the following software releases:

- **RWG**: build 14.825
- **ZoneDirector 1200**: 10.4.1.0 build 257
- **SmartZone High-Scale**: 6.1.1.0.959

We recommend RWG 14.825 or later for WLAN migrations. Older releases of ZoneDirector 1200 and SmartZone should work too.

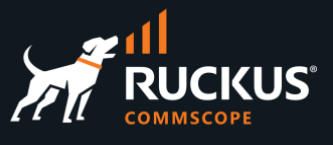

The following table details the types of WLANs that can be migrated.

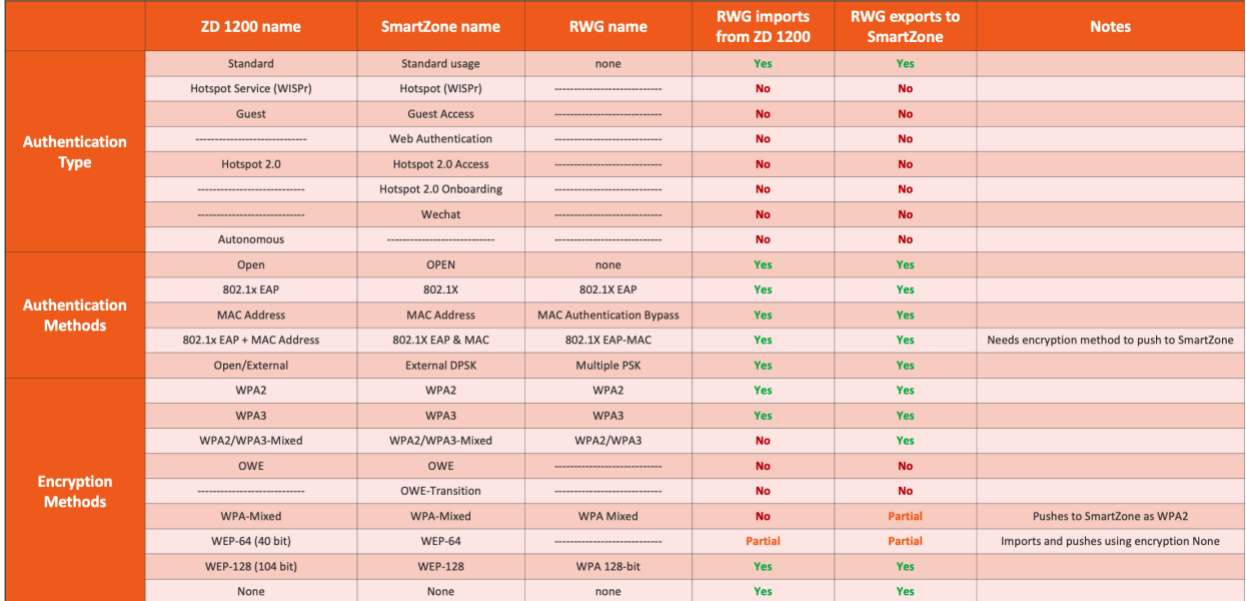

## TABLE 1 – SUPPORTED WLANS

## <span id="page-4-0"></span>**Migrating WLANs One by One**

## <span id="page-4-1"></span>**Step 1 – Adopt the ZD 1200**

Navigate to **Network/Wireless** and click **Create New** under WLAN Controllers. Enter the following information:

- **Name**: Enter a name for the controller.
- **Type**: Select **RUCKUS Unleashed/ZoneDirector**.
- **Host**: Enter the FQDN or IP address for the ZD 1200.
- **Username**: Enter the admin account name.
- **Password**: Enter the password.

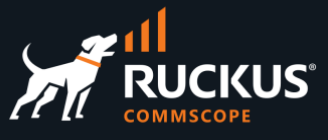

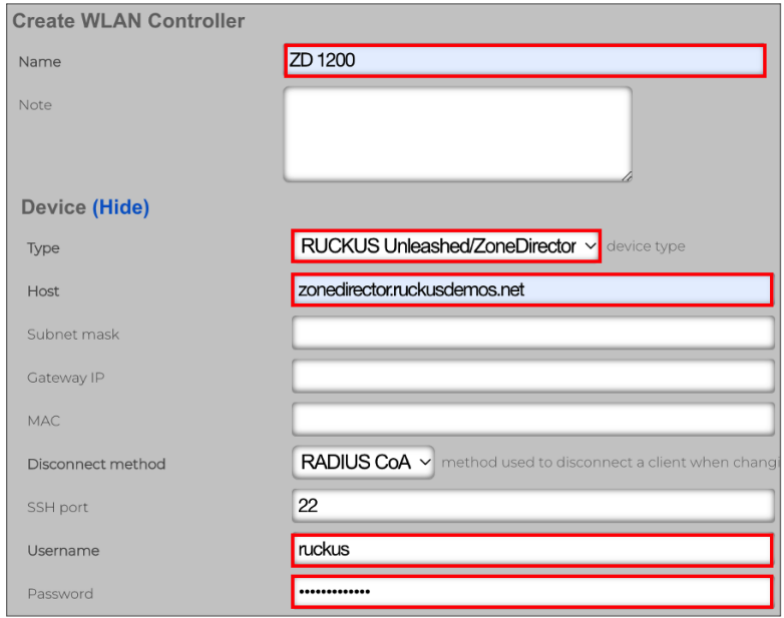

### FIGURE 2 – ADOPT THE ZD 1200 CONTROLLER

## Scroll down and click **Create New.**

A new entry will show. After a few second the Online icon should turn green.

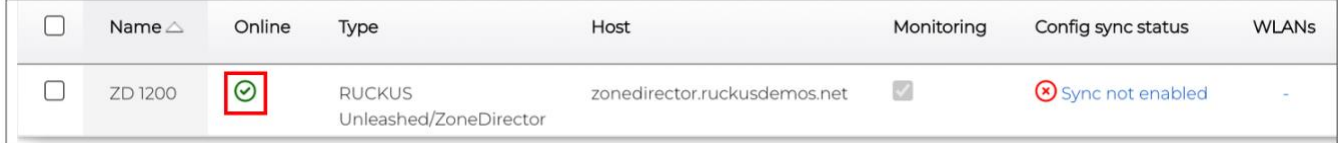

#### FIGURE 3 – ZD 1200 IS ONLINE, BUT NOT IN SYNC

### <span id="page-5-0"></span>**Considerations on the Sync Status**

The sync status for the ZD 1200 will govern whether or not the WLANs will be deleted from ZoneDirector right after the migration to SmartZone:

- **Sync is disabled**: all WLANs will remain in ZoneDirector after the migration to SmartZone. The WLANs are effectively copied to SmartZone. That's the preffered setting to do a gradual migration, perform tests in SmartZone, and to be able to continue using the ZD 1200 WLANs if anything goes wrong.
- **Sync is enabled**: all WLANs are deleted from ZD 1200 right after they migrate to SmartZone.

In general, we recommend to keep sync disabled in the ZD 1200 controller during the migration process. On the other hand, sync must be always enabled for the SmartZone controller.

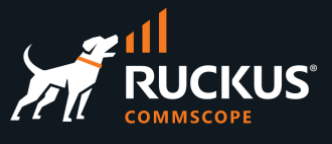

## <span id="page-6-0"></span>**Step 2 – Adopt the SmartZone Controller**

Navigate to **Network/Wireless** and click **Create New** under WLAN Controllers. Enter the following information:

- **Name**: Enter a name for the controller.
- **Type**: Select **RUCKUS SmartZone**.
- **Host**: Enter the FQDN or IP address for controller.
- **Username**: Enter the admin account name.
- **Password**: Enter the password.

Scroll down and click **Create New.**

A new entry will show. After a few second the Online icon should turn green.

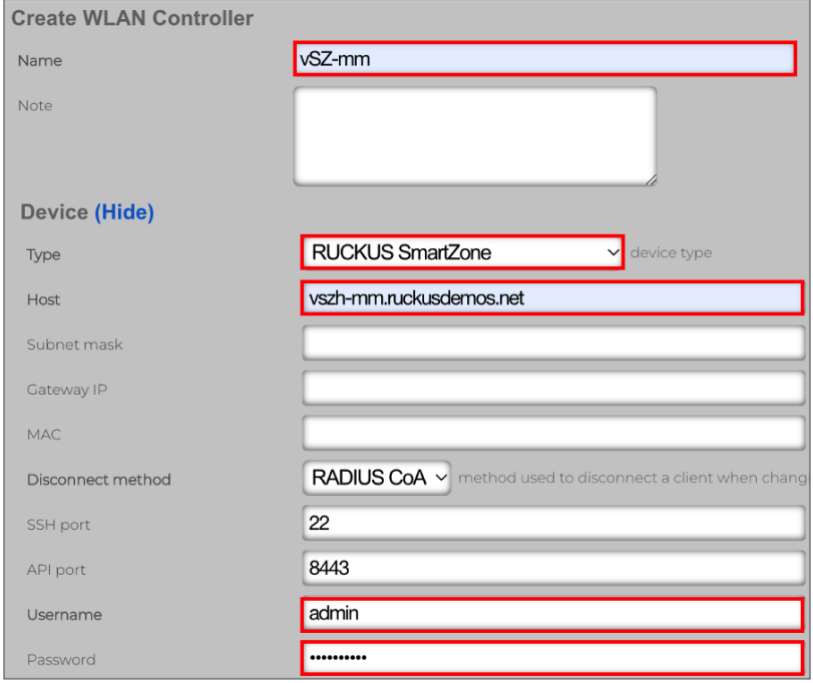

FIGURE 4 – ADOPT THE SMARTZONE CONTROLLER

Enable config synchronization for the SmartZone controller and await the sync process to complete.

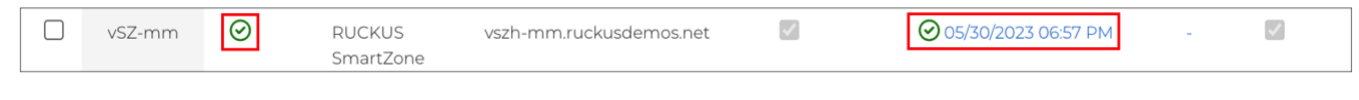

FIGURE 5 – SMARTZONE IS ONLINE AND IN SYNC

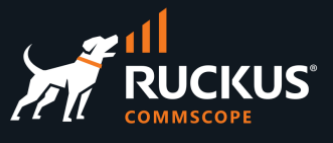

## <span id="page-7-0"></span>**Step 3 – Import the ZD 1200 WLANs to RWG**

The ZD 1200 WLANs can be imported even when sync is not enabled.

To import the WLANs to RWG, navigate to Network/Wireless, select the ZD 1200 entry, scroll to the right and click **Import**:

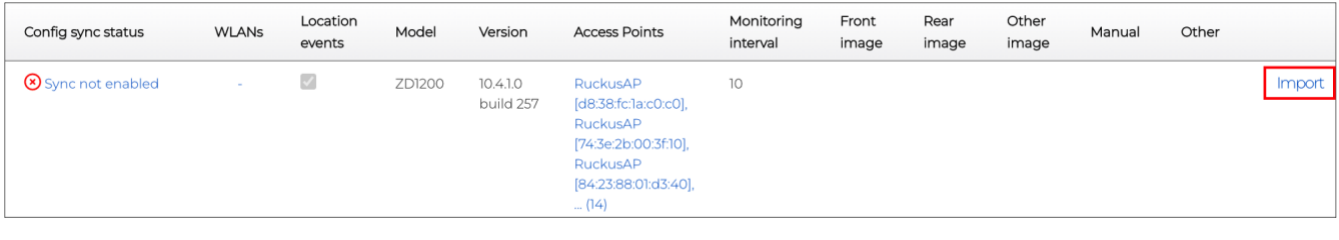

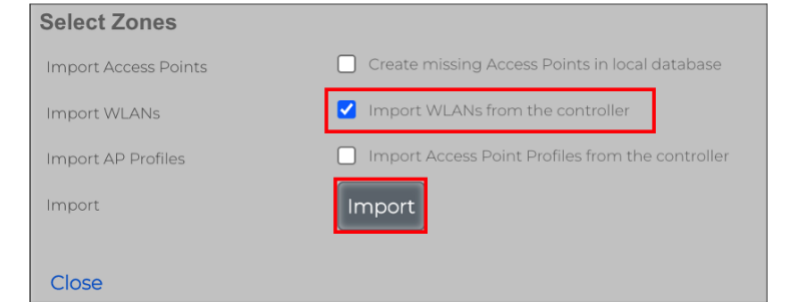

FIGURE 6 – IMPORT THE WLANS

Mark the checkbox **Import WLANs from the controller**.

Click **Import**. All supported WLANs should be imported into RWG. Click **Close** when complete.

## <span id="page-7-1"></span>**Step 4 – Migrate a WLAN to SmartZone**

When using the **WLANs** scaffold, the ZD 1200 WLANs need to be migrated one by one. For example, to migrate WLAN 8021xEAP, click **Edit** at the WLAN entry.

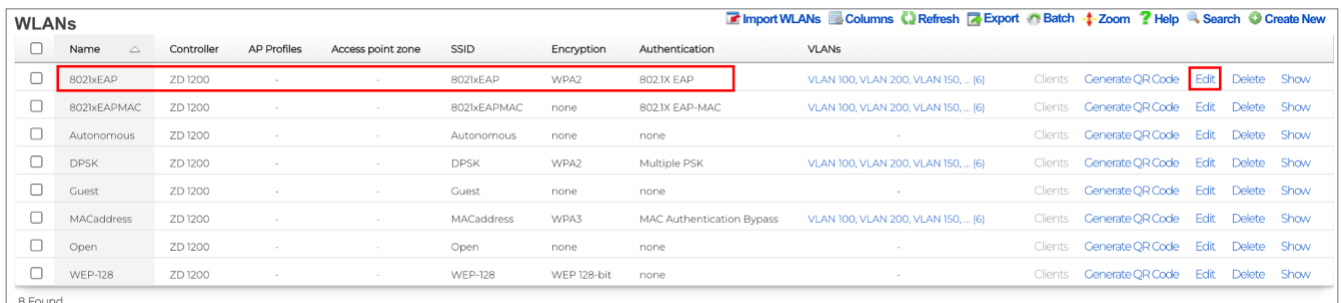

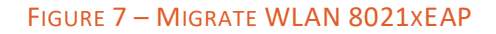

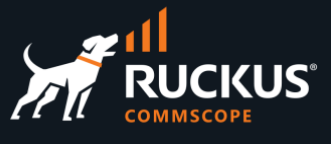

## <span id="page-8-0"></span>**Step 5 – Change the Controller to SmartZone**

Make the following changes:

- **Controller**: Select the SmartZone controller.
- **Access point zone**: Select the zone.
- **AP Profiles**: Select the AP profile for the zone.

Scroll down and click **Update**.

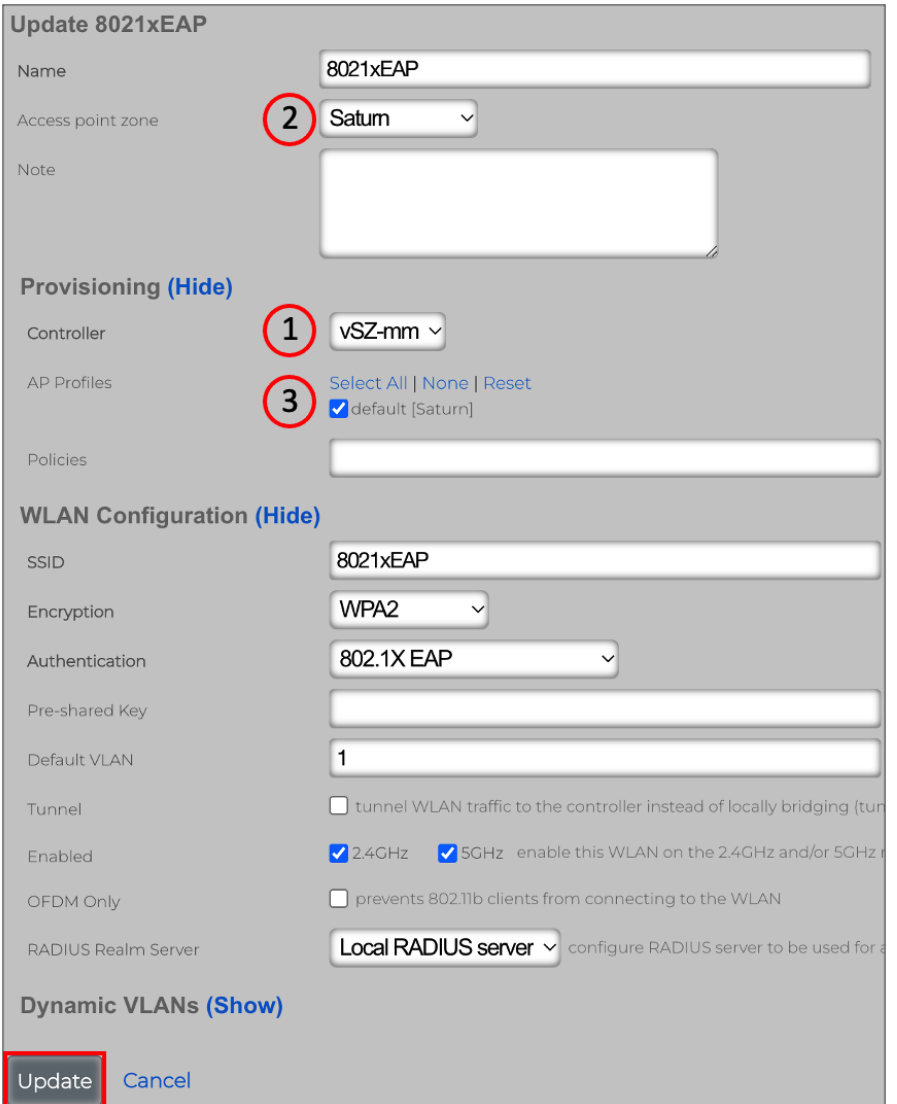

## FIGURE 8 – CHANGING THE CONTROLLER

If sync is disabled in ZD 1200, the WLAN will be maintained in ZD 1200, and a copy will be created in SmartZone.

If sync is enabled, the WLAN will be deleted in ZD 1200, and a copy will be created in SmartZone.

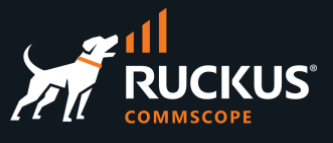

## <span id="page-9-0"></span>**Step 6 – Check the WLAN in SmartZone**

Navigate to **Wireless LANs** in SmartZone to see the new WLAN.

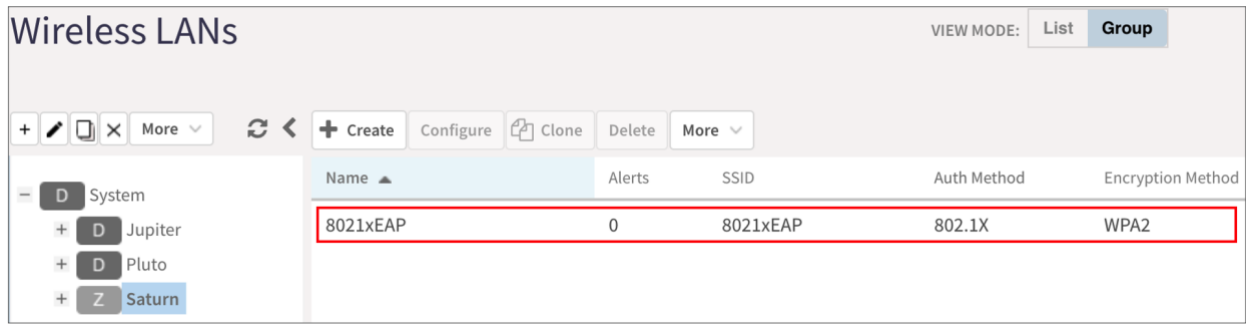

#### FIGURE 9 – CHECK THE NEW WLAN IN SMARTZONE

Repeat steps 4 and 5 for other WLANs that need to migrate to SmartZone.

## <span id="page-9-1"></span>**Migrating WLANs in Bulk**

Bulk migration uses configuration templates, which can be exported directly from any RWG scaffold. A config template is a human-readable configuration file using the YAML model.

The same adoption process used in one by one migration applies to bulk migration. You need to adopt both controllers first. We recommend that the ZoneDirector controller stay not in sync, and the SmartZone controller must always be in sync.

## <span id="page-9-2"></span>**Step 1 – Export the Configuration Template**

Navigate to **Network/Wireless** and click **Export/RWG Config Template** under WLANs. Click **Export** to download a YAML file for the configuration of all WLANs.

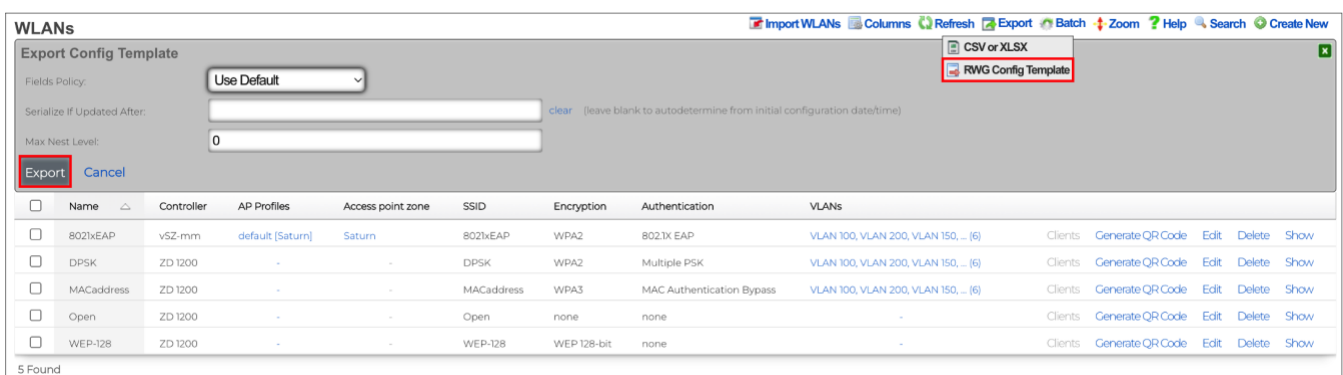

## FIGURE 10 – EXPORT THE CONFIG TEMPLATE

**Note**: If you mark WLAN entries using the checkboxes at the left, only the configuration for those entries will be exported.

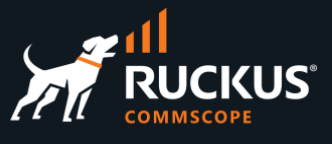

## <span id="page-10-0"></span>**Step 2 – Edit the YAML File**

Use any text editor to edit the YAML file. You need to change the controller for each WLAN, and add the zone and access point profile to each WLAN.

In this example, we show the changes made for two WLANs only: **MACaddress** and **Open**.

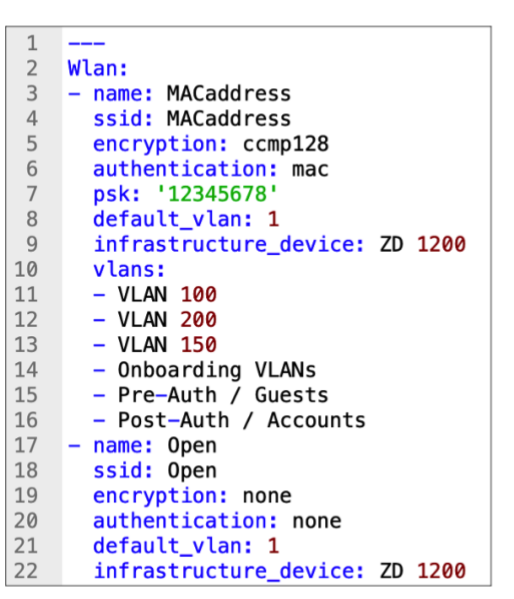

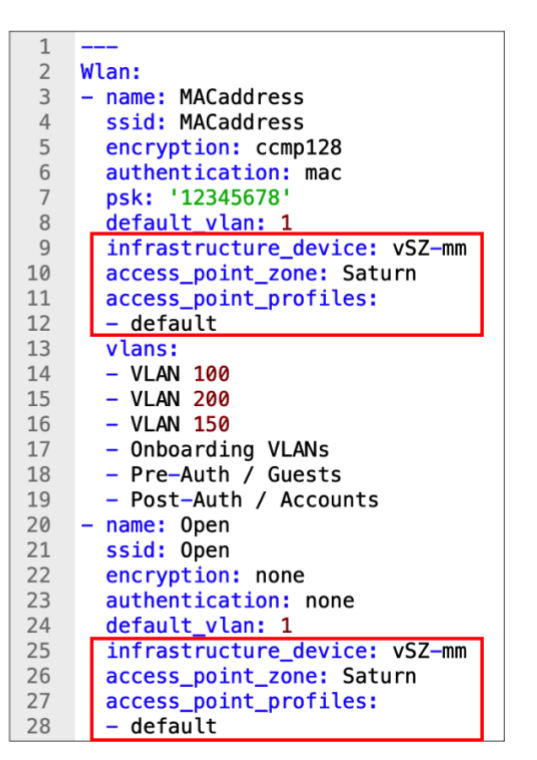

FIGURE 11 – EDIT THE YAML FILE

#### <span id="page-10-1"></span>**Step 3 – Upload the New Config Template**

Navigate to **System/Backup**, then scroll down and click **Create New** at the **Config Templates** section:

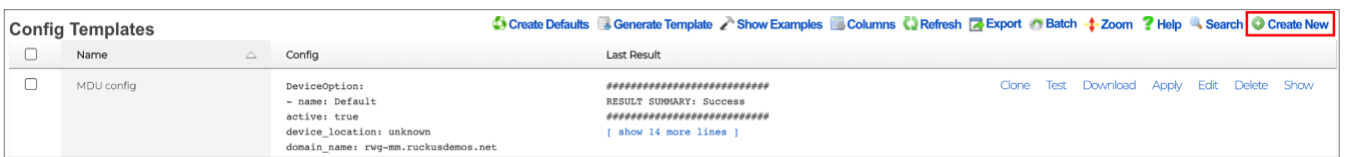

## FIGURE 12 – CREATE A NEW CONFIG TEMPLATE

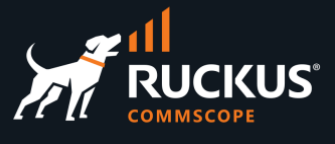

Enter the following information:

- **Name**: Enter a name for the template.
- **File Upload**: Select the edited YAML file.
- **Apply Template**: Scroll down to the bottom of the form and make sure the checkbox is not selected.

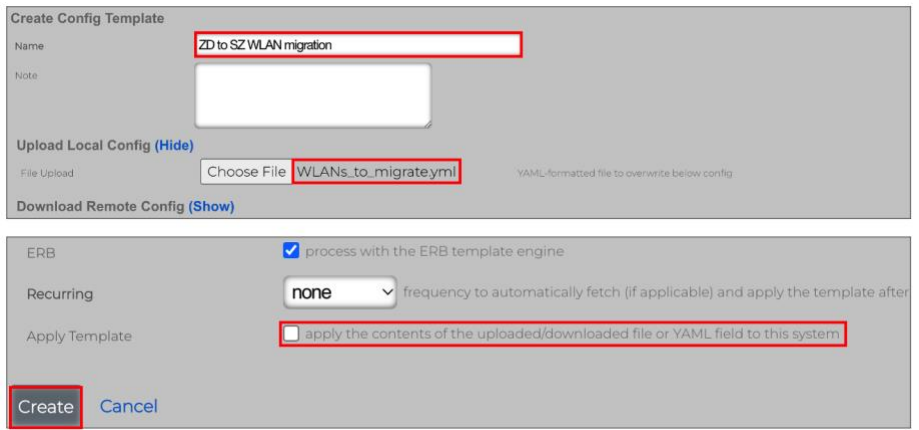

## FIGURE 13 – UPLOAD THE EDITED YAML FILE

Click **Create** to finish.

## <span id="page-11-0"></span>**Step 4 – Test the Config Template**

A new config template entry will show. Click **Test** to test the template:

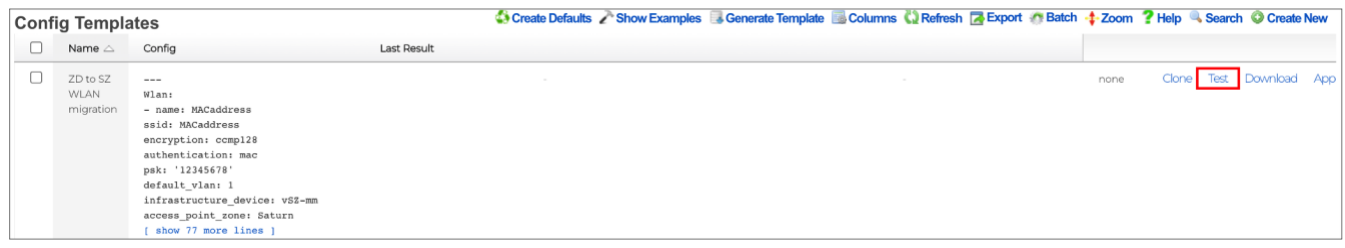

## FIGURE 14 – TEST THE CONFIG TEMPLATE

If all goes well, the test will succeed. This is just a test of the template syntax. No configurations are made to SmartZone at this step.

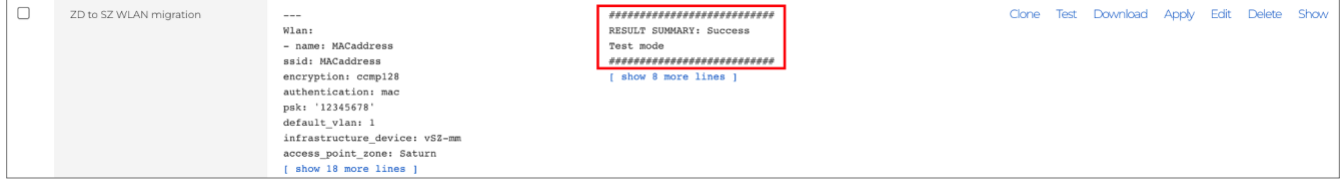

## FIGURE 15 – SUCCESS

If required, click **Edit** to modify the template.

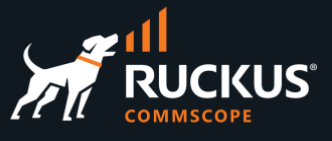

## <span id="page-12-0"></span>**Step 5 – Apply the Config Template**

Click **Apply** to execute the changes, then click **OK** in the confirmation form that shows next.

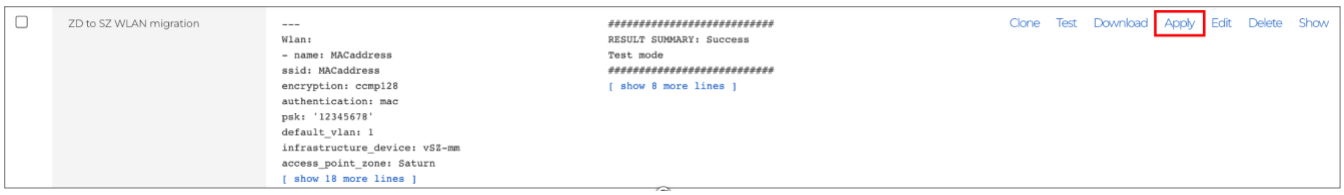

### FIGURE 16 – APPLY THE CONFIG TEMPLATE

If all goes well, the changes will succeed.

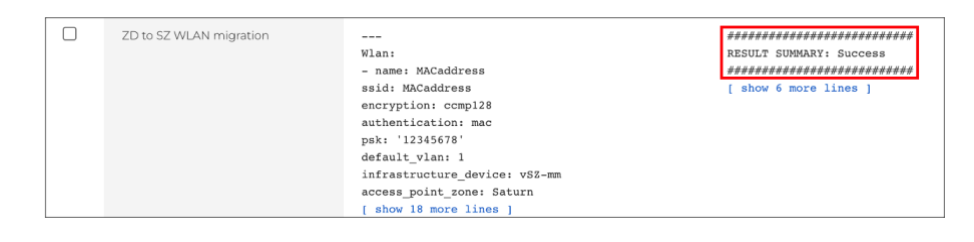

FIGURE 17 – SUCCESS

After a few moments, RWG will resync with the SmartZone controller:

|  | $vsZ-mm$ $\odot$ | <b>RUCKUS</b><br>SmartZone | vszh-mm.ruckusdemos.net | $\bigcirc$ 05/30/2023 08:48 PM MACaddress, | Open.    | vSZ-H | 6.1.1.0.959 |
|--|------------------|----------------------------|-------------------------|--------------------------------------------|----------|-------|-------------|
|  |                  |                            |                         |                                            | 8021xEAP |       |             |

FIGURE 18 – RWG RESYNCS WITH SMARTZONE

## <span id="page-12-1"></span>**Step 6 – Check the WLANs in SmartZone**

Navigate to **Wireless LANs** in SmartZone to see the new WLANs.

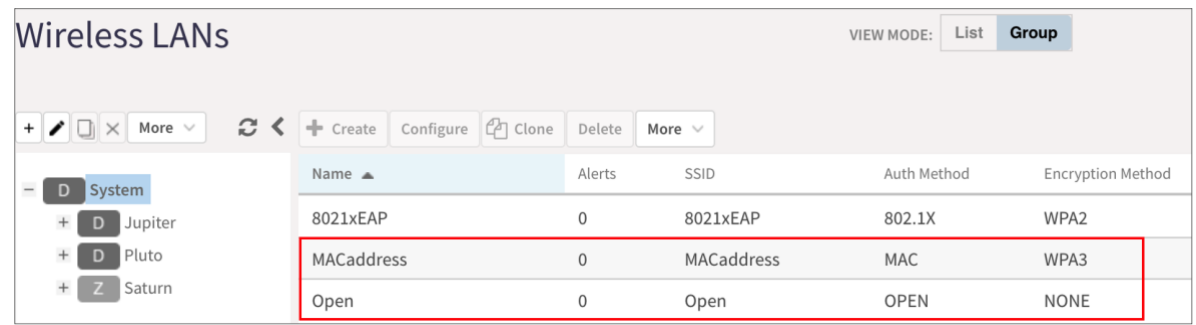

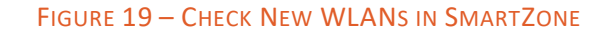

## **RUCKUS solutions are part of CommScope's comprehensive portfolio for Enterprise environments (indoor and outdoor).**

We encourage you to visit commscope.com to learn more about:

- RUCKUS Wi-Fi Access Points
- RUCKUS ICX switches
- SYSTIMAX and NETCONNECT: Structured cabling solutions (copper and fiber)
- imVision: Automated Infrastructure Management
- Era and OneCell in-building cellular solutions
- Our extensive experience about supporting PoE and IoT

#### **[www.ruckusnetworks.com](http://www.ruckusnetworks.com/)**

**Visit our website or contact your local RUCKUS representative for more information.**

**© 2023 CommScope, Inc. All rights reserved.**

**All trademarks identified by TM or ® are trademarks or registered trademarks in the US and may be registered in other countries. All product names, trademarks and registered trademarks are property of their respective owners.** 

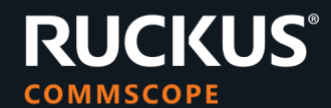